### How to create an SSL Application

The following instructions can be used to create an SSL Application Identifier for kLink. If you would like kLink to use SSL (Secure Sockets Layer) to use an HTTPS secure connection with your users, an SSL Application Identifier will be required.

The following installation procedure will require that you have enough authority to be able to start the HTTP Administration Server and to use the DCM (Digital Certificate Manager) to create a Certificate Store and an SSL Application Identifier.

### Step 01 Start the HTTP Administration Server

If the HTTP Administration Server is not already active, you will have to start it, as follows:

Enter: STRTCPSVR SERVER(\*HTTP) HTTPSVR(\*ADMIN)

### Step 02 Sign On to the Administration Server

You will use a web browser to access the HTTP Administration Server.

- Start a web browser.
- 2. Set your browser to access HTTP://your\_ibm\_i:2001/HTTPAdmin (case-sensitive)
- 3. Sign on to the HTTP server as a Security Officer. A number of applications should appear, as shown below:

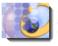

#### IBM Web Administration for iSeries

Configure HTTP servers, application servers and deploy applications

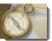

#### iSeries Navigator URL Advisor

Learn how to add OS/400 administration tasks into your web applications

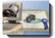

#### Digital Certificate Manager

Create, distribute, and manage Digital Certificates

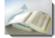

#### IBM Directory Server for iSeries

Administer the IBM Directory Server

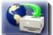

### IBM IPP Server for iSeries

Configure the IBM IPP Server

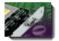

#### Cryptographic Coprocessor

Configure the cryptographic coprocessor

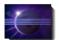

#### iSeries Web-Based Help Server

Administer the iSeries Web-based help server

## \_\_\_ Step 03 Start the Digital Certificate Manager

If you do not see this icon on the IBM i tasks page, you may have to use GO LICPGM option 11 to install the OS/400 option 34 (Digital Certificate Manager) and you must install one of the cryptographic access provider products on your system before using the Digital Certificate Manager (DCM) functions.

Or, you may have to select "Related Links" to find the Digital Certificate Manager.

If everything has been installed, you should see the following screen with a list of tasks that you can perform on the left.

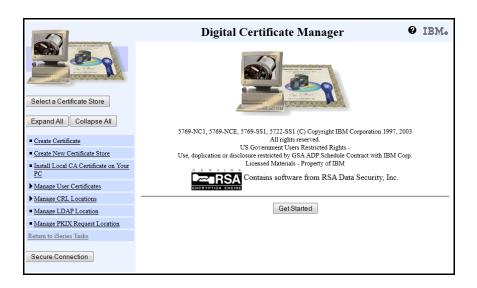

## \_\_\_ Step 04 Select or Create the \*SYSTEM Certificate Store

The kLink application will use the \*SYSTEM Certificate Store. If it already exists you may select it now. Otherwise, you must create the \*SYSTEM store.

- 1. Press the **Select a Certificate Store** task on the left side of the screen.
- 2. Select the \*SYSTEM store. If you do not see it, you must create it.

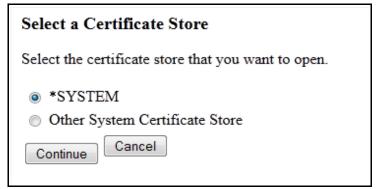

3. If you do not see the \*SYSTEM store, you must create it. To do this press the Create New Certificate Store task on the left side of the screen.

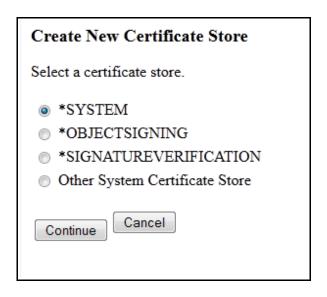

4. Select \*SYSTEM and press Continue.

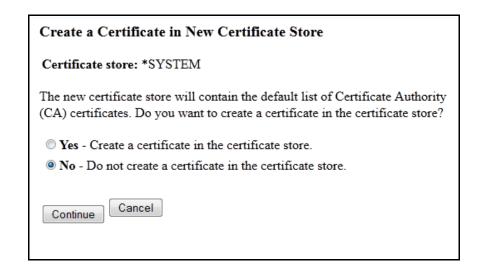

5. Press **Continue**. We do **not** need to create a certificate in the store.

| Certificate Store Name and Password                                                                 |            |  |
|----------------------------------------------------------------------------------------------------|------------|--|
| Certificate store: *SYSTEM                                                                          |            |  |
| You must enter a password for the new certificate store and enter the password again to confirm it. |            |  |
| Certificate store password:                                                                         | (required) |  |
| Confirm password:                                                                                   | (required) |  |
| Continue                                                                                            |            |  |

6. Enter a **password** for the store and confirm it, then press **Continue**. Please note that passwords are *case sensitive*.

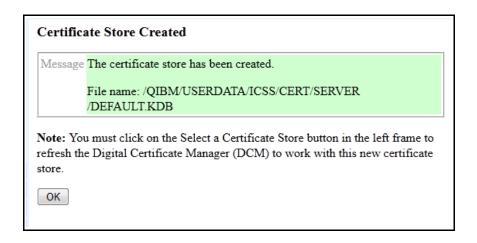

7. Now you can use **Select a Certificate Store** to select the \***SYSTEM** store.

| Certificate Store and Password  Enter the certificate store password. |                                                 |
|-----------------------------------------------------------------------|-------------------------------------------------|
| Certificate type:                                                     | Server or client                                |
| Certificate store:                                                    | *SYSTEM                                         |
| Certificate store path and filename:                                  | /QIBM/USERDATA/ICSS/CERT/SERVER<br>/DEFAULT.KDB |
| Certificate store password:                                           |                                                 |
| Continue Reset Password Cancel                                        |                                                 |

8. Type the password for the store and press **Continue**.

#### **Current Certificate Store**

You have selected to work with the certificate store listed below. The left frame is being refreshed to show the task list for this certificate store. Select a task from the left frame to begin working with this certificate store.

Certificate type: Server or client
Certificate store: \*SYSTEM

Certificate store path and /QIBM/USERDATA/ICSS/CERT/SERVER

filename: /DEFAULT.KDB

When you create a \*SYSTEM store, the DCM uses a fixed location in the IFS to store the keys. They are located in the following objects:

/QIBM/USERDATA/ICSS/CERT/SERVER: Directory

DEFAULT.KDB: Digital certificate database file

DEFAULT.RDB: Certificate request file

## \_\_\_ Step 05 Create the kLink Server Application

kLink must have an application created for it in order to start an SSL session.

1. Expand the **Manage Applications** task on the left side of the screen.

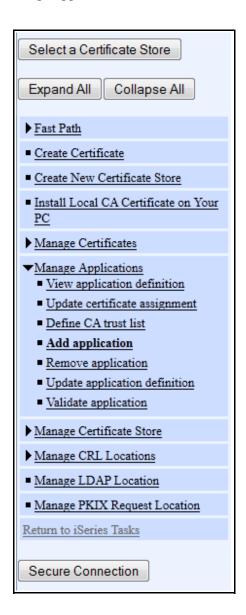

2. Press the **Add application** task.

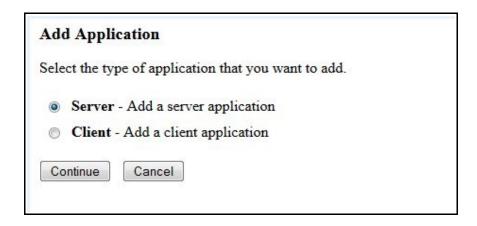

3. Select **Server** and press **Continue** to create a server application. The following shows how to add an application for the **Customer** Server:

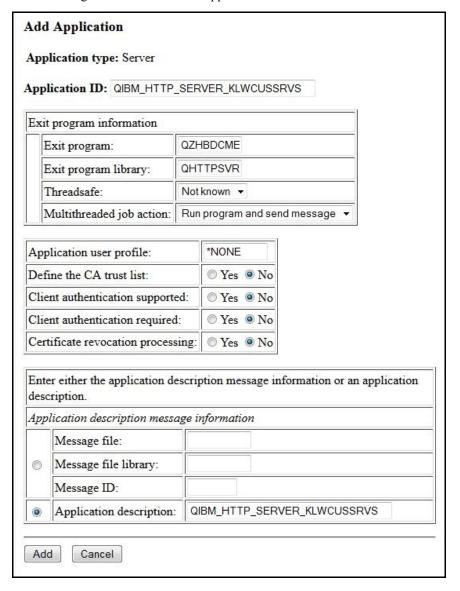

Add Application Application type: Server Application ID: QIBM\_HTTP\_SERVER\_KLWEMPSRVS Exit program information Exit program: **QZHBDCME** QHTTPSVR Exit program library: Threadsafe: Not known ▼ Multithreaded job action: Run program and send message -Application user profile: \*NONE Define the CA trust list: O Yes O No Client authentication supported: O Yes O No O Yes O No Client authentication required: Certificate revocation processing: Yes No Enter either the application description message information or an application description. Application description message information Message file: Message file library: Message ID: QIBM\_HTTP\_SERVER\_KLWEMPSRVS Application description: Add Cancel

The following shows how to add an application for the **Employee** Server:

4. Fill out the **Application ID** and the **Application description** exactly as shown above and press **Add** to add the **kLink Server** application.

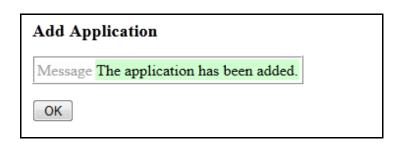

# **End of Adding an SSL Application**

This concludes the process of adding the kLink Server Application. If you have not been able to complete these instructions, please contact Computer Keyes for assistance. We would be happy to help you.

Computer Keyes Technical Support

Toll free: (800) 356-0203 US & Canada Only

Voice: (425) 776-6443 Fax: (425) 776-7210 E-mail: support@ckeyes.com